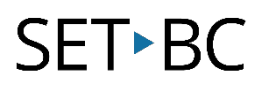

# Kurzweil 3000 (Win) v.20 Writing Tools: Using the Writing Toolbar and Spell Check Feature

## Introduction

Kurzweil 3000 is reading and writing software that has many features designed to support students who are struggling with reading comprehension and written output. The program can be used as a word processor or it can be used to scan documents, like textbooks or worksheets, which can then be read aloud or completed within the program. The program provides a supportive environment for those students who need help with written output. In this tutorial you will learn to use the various writing tools to support students who struggle with this aspect of literacy.

## Learning Objectives

Completing this tutorial will give you experience:

- Creating a text file
- Using the writing toolbar to format text and spell check a document

## This tutorial assumes that

- Kurzweil 3000 version 20 for Windows is installed on your computer. If you do not have the program already installed, please refer to the installation and registration instructions that came with your software.
- Your computer system supports audio output either through speakers or a headset.

# Case Study

Cody is a Grade 4 student who is writing 2 or 3 grade levels below average. He is not motivated to write and has difficulty catching errors as he is writing. He does not like to edit his work. He uses Kurzweil 3000 as his main word processor, utilizing the Speak as Typing feature to help him catch mistakes and improve his overall written output.

Nick is n Grade 7 but is writing at a Grade 2 level. He has many writing challenges and needs a great deal of support to write even the simplest assignments. He struggles to find words and often loses focus on what he is writing. He uses the word prediction feature with custom vocabulary lists created around themes of personal interest as well as classroom curricular units.

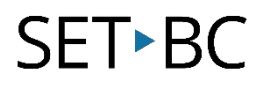

# Using the Writing Toolbar and Spell Check Feature

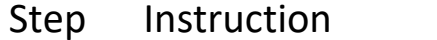

**Visual Depiction** 

1 Launch Kurzweil <sup>3000</sup>

Check the **Tip of the Day** window for useful information when the program opens.

## Tip of the Day

Make the reading voice faster or slower, use the WPM (Words Per Minute) box on the Audio Options menu. Click the up arrow to read faster, the down arrow to read slower, or click in the box and type a speed.

2 Select the **Write** tab then click the **New** Button located on the **Write Toolbar** to create a new empty text file or draft.

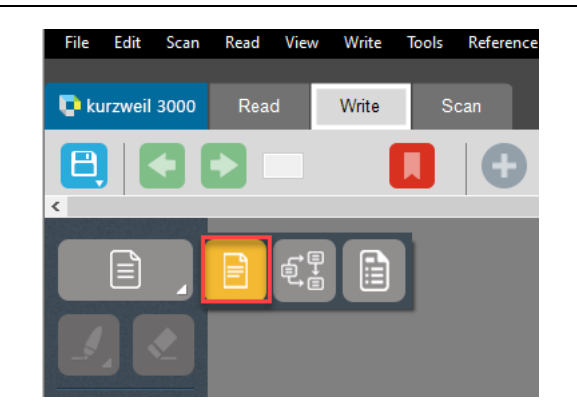

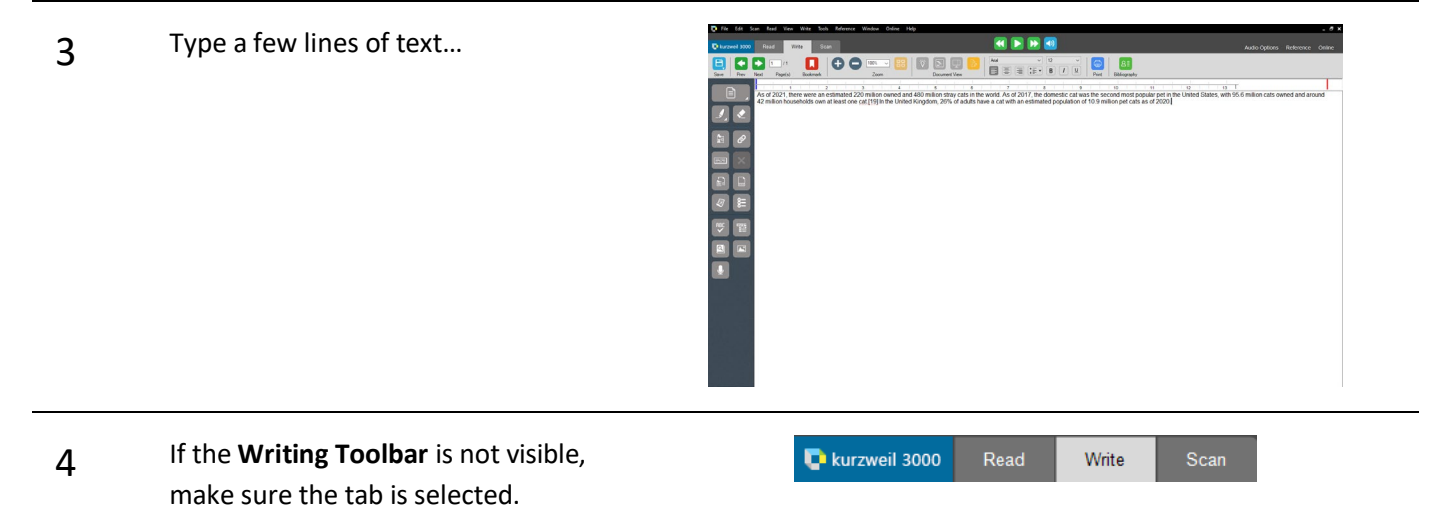

# SFT-BC

### Step Instruction Visual Depiction

5 You can change the font by clicking the Writing font drop down menu on the toolbar and selecting a different font.

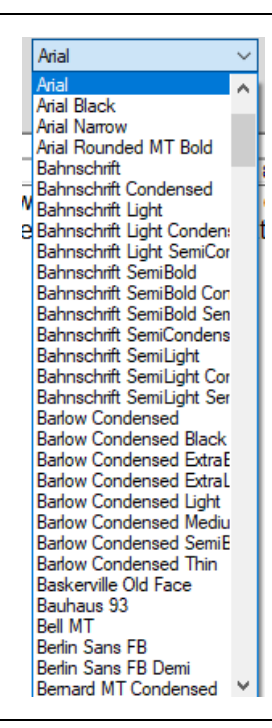

6 You can also change the font size, the style, the text alignment, and the paragraph spacing on the Writing Ribbon by clicking the appropriate choices or menus.

> You must click and highlight the text to which you are making these changes FIRST.

**7** When working in a text file you may find your margins aren't set up properly for printing. To adjust the margins of your text, you may want to show the rulers at the top of your work.

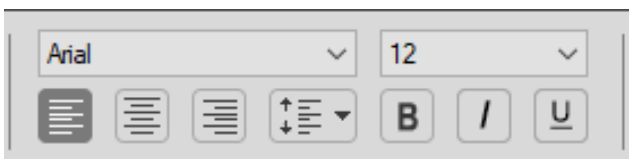

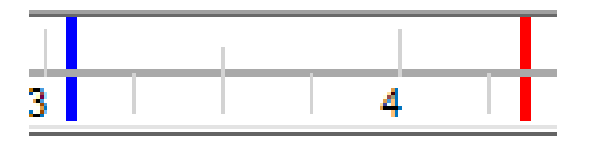

# **SET-BC**

k

### Step Instruction Visual Depiction

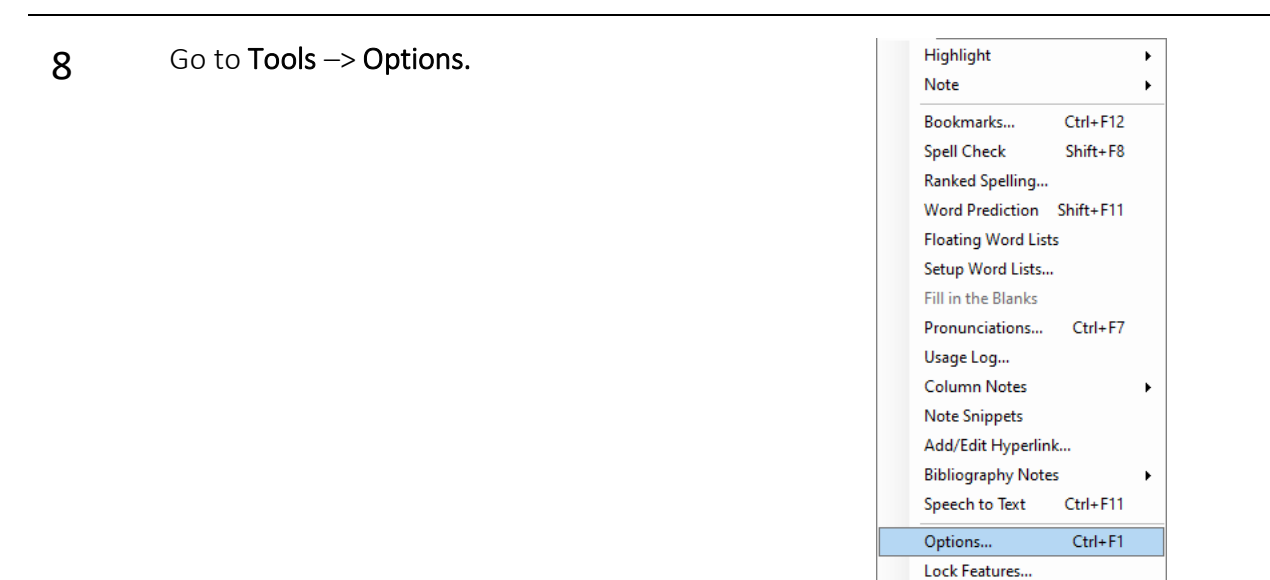

**9** On the list of available options, click the General icon and locate the option to Show Ruler.

> You can change the ruler units in the drop-down menu just below Show Ruler.

Click the Apply button to save that option change and OK to exit the Options window.

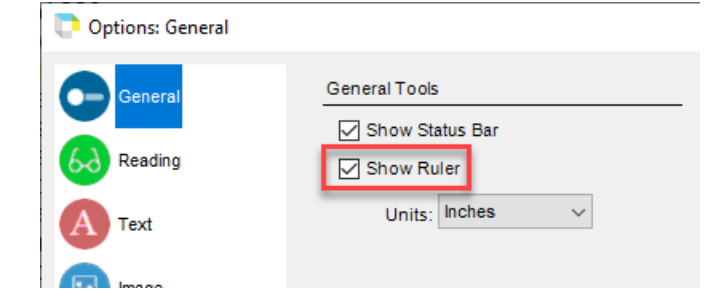

Customize

10 You should now see the ruler at the top of your text file. You may notice that your typing is extending beyond the width of a normal printed page.

> To change that margin, click and drag the blue margin setter on the ruler to sit at about 7¾ or 8 inches. Your text will adjust to that new width.

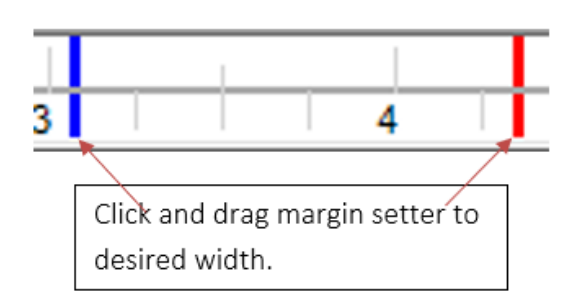

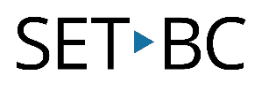

 $\boxed{2}$ 

 $\blacksquare$ 

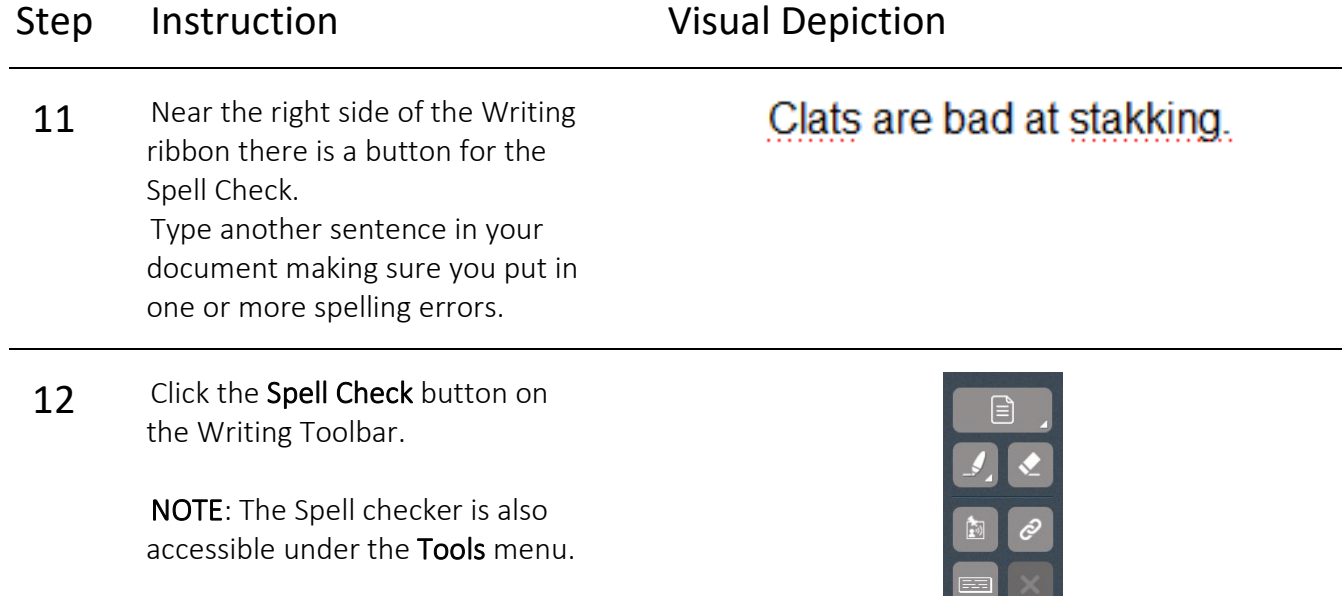

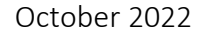

# **SET-BC**

### Step Instruction Visual Depiction

13 On the Spelling Correction window that opens up, you can click on the words in the Suggestions list to hear them read aloud.

> You can Skip the word if you know it is spelled correctly. You can Read any highlighted word by clicking the Read button. You can Add a new word to the dictionary by clicking Add and ...

> You can Change your typed word to one you've selected by clicking Change.

Once you have finished spell checking, click Exit to leave the Spelling Correction window.

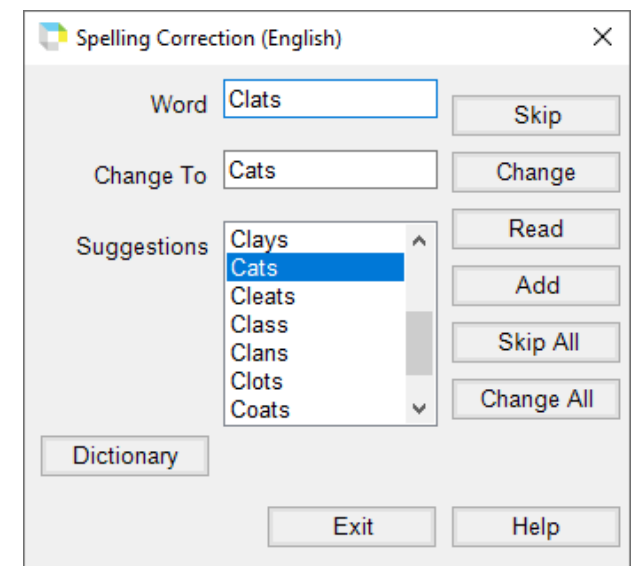

### Tip…

Once you've set the ruler margins, each time you create an empty text file, those margins may or may not be established. Most users keep the ruler visible in case they need to set the margins in new documents.